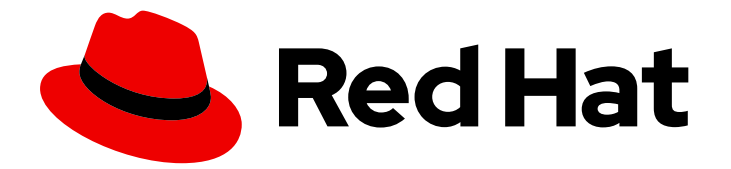

# Red Hat Developer Hub 1.2

# Red Hat Developer Hub 入门

Last Updated: 2024-07-04

# 法律通告

Copyright © 2024 Red Hat, Inc.

The text of and illustrations in this document are licensed by Red Hat under a Creative Commons Attribution–Share Alike 3.0 Unported license ("CC-BY-SA"). An explanation of CC-BY-SA is available at

http://creativecommons.org/licenses/by-sa/3.0/

. In accordance with CC-BY-SA, if you distribute this document or an adaptation of it, you must provide the URL for the original version.

Red Hat, as the licensor of this document, waives the right to enforce, and agrees not to assert, Section 4d of CC-BY-SA to the fullest extent permitted by applicable law.

Red Hat, Red Hat Enterprise Linux, the Shadowman logo, the Red Hat logo, JBoss, OpenShift, Fedora, the Infinity logo, and RHCE are trademarks of Red Hat, Inc., registered in the United States and other countries.

Linux ® is the registered trademark of Linus Torvalds in the United States and other countries.

Java ® is a registered trademark of Oracle and/or its affiliates.

XFS ® is a trademark of Silicon Graphics International Corp. or its subsidiaries in the United States and/or other countries.

MySQL<sup>®</sup> is a registered trademark of MySQL AB in the United States, the European Union and other countries.

Node.js ® is an official trademark of Joyent. Red Hat is not formally related to or endorsed by the official Joyent Node.js open source or commercial project.

The OpenStack ® Word Mark and OpenStack logo are either registered trademarks/service marks or trademarks/service marks of the OpenStack Foundation, in the United States and other countries and are used with the OpenStack Foundation's permission. We are not affiliated with, endorsed or sponsored by the OpenStack Foundation, or the OpenStack community.

All other trademarks are the property of their respective owners.

# 摘要

本文档介绍了安装和配置 Red Hat Developer Hub 的要求和说明。

# 目录

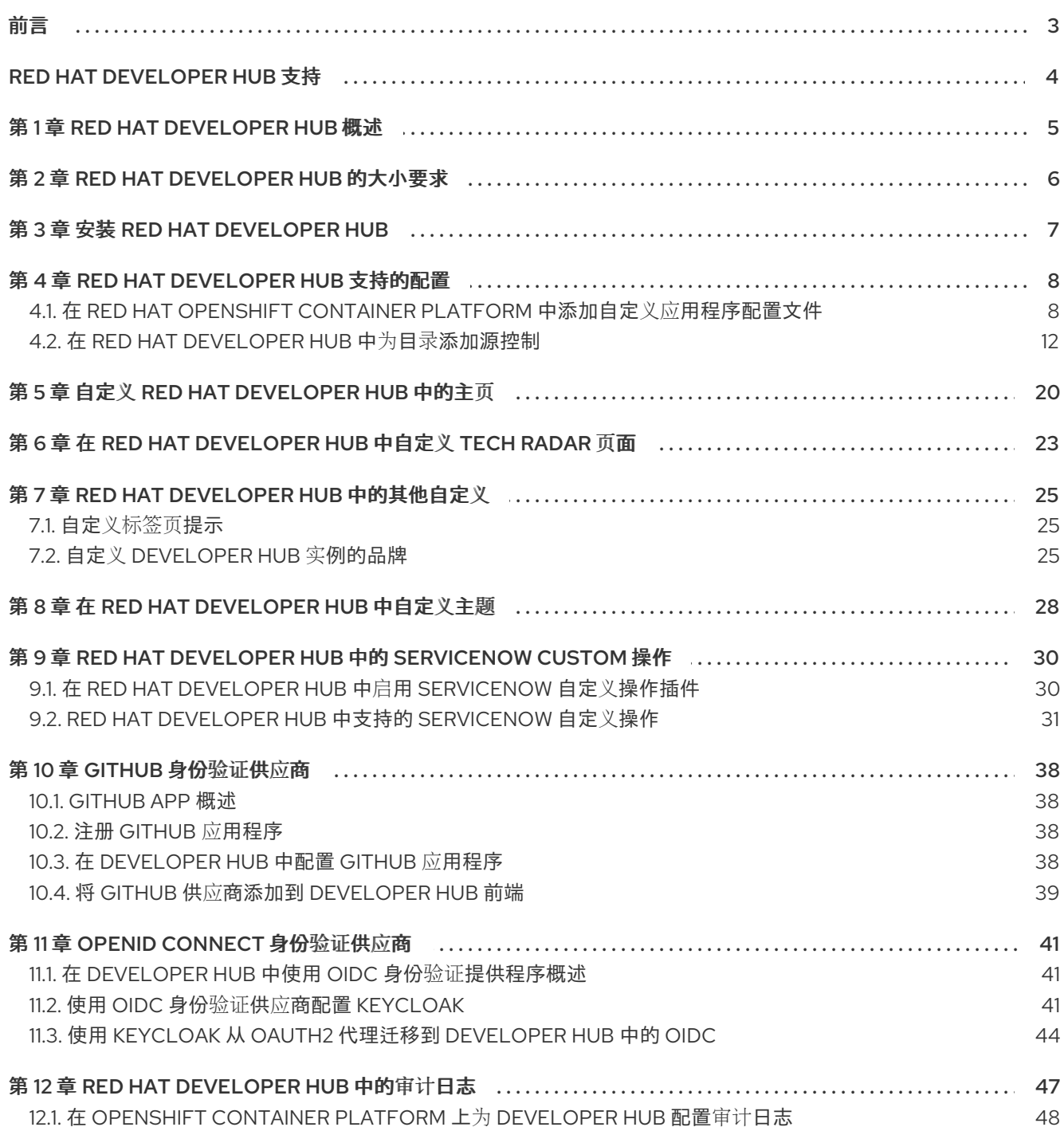

# 前言

<span id="page-6-0"></span>作为开发者,您可以使用 Red Hat Developer Hub 体验简化的开发环境。Red Hat Developer Hub 由集中 软件目录驱动,为您的微服务和基础架构提供效率。它使您的产品团队能够在没有任何影响的情况下提供 质量代码。

# RED HAT DEVELOPER HUB 支持

<span id="page-7-0"></span>如果您在执行本文档所述的某个流程时遇到问题,请访问红帽客[户门户](http://access.redhat.com)。您可以使用红帽客户门户网站进 行以下目的:

- 搜索或浏览红帽知识库,了解有关红帽产品的技术支持文章。
- 为红帽全球支持服务(GSS)创建支持问题 单。<https://access.redhat.com/support/cases/#/case/new/get-support?caseCreate=true>要创 建支持问题单,请选择 Red Hat Developer Hub作为产品,然后选择适当的产品版本。

# 第 1 章 RED HAT DEVELOPER HUB 概述

<span id="page-8-0"></span>Red Hat Developer Hub (Developer Hub)充当专为构建开发人员门户而设计的开放开发人员平台,并基 于 [backstage](https://backstage.io/) 项目。通过开发人员 Hub,工程团队可以访问统一平台,以简化开发流程,并提供各种工具 和资源,以便有效地构建高质量的软件。

Developer Hub 的目标是通过以下方式解决与创建和持续开发人员门户相关的困难:

- 中央化仪表板, 用于查看所有可用的开发人员工具和资源, 以提高生产力
- 自助服务功能以及 quardrails,适用于符合企业级最佳实践的云原生应用程序开发  $\bullet$
- 对整个企业的所有开发人员进行适当的安全性和监管

Red Hat Developer Hub 通过提供开发人员体验来简化对内部批准的工具、编程语言以及自助管理门户网 站中各种开发人员资源的决策。这种方法有助于加速应用程序开发和维护代码质量,同时促进创新。

# 第 2 章 RED HAT DEVELOPER HUB 的大小要求

<span id="page-9-0"></span>Red Hat Developer Hub 的可扩展性需要大量资源分配。下表列出了安装和运行 Red Hat Developer Hub 的大小要求,包括 Developer Hub 应用程序和 Developer Hub 数据库组件。

#### 表 2.1. 运行 Red Hat Developer Hub 的建议大小

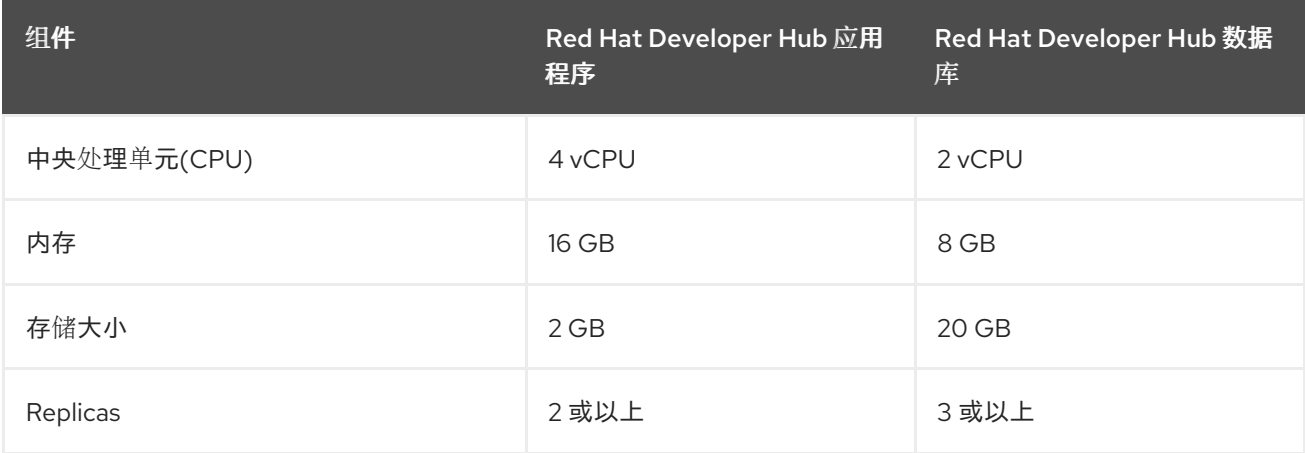

# 第 3 章 安装 RED HAT DEVELOPER HUB

<span id="page-10-1"></span><span id="page-10-0"></span>管理用户可以配置角色、权限和其他设置,以便其他授权用户可以在多个平台上安装 Red Hat Developer Hub。您可以使用 Helm chart 或 Red Hat Developer Hub Operator 安装 Developer Hub。

有关安装 Developer Hub 的更多信息,请参阅 Red Hat Developer Hub [Administration](https://access.redhat.com/documentation/zh-cn/red_hat_developer_hub/1.2/html-single/administration_guide_for_red_hat_developer_hub/index) 指南 。

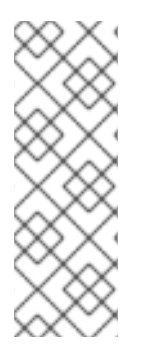

# 注意

您可以在 Red Hat Developer Hub 中配置外部 PostgreSQL 数据库。您还可以使用 PostgreSQL 证书文件使用 Operator 或 Helm Chart 配置外部 PostgreSQL 实例。如需更 多信息,请参阅以下部分:

- 使用 Operator 配置外部 [PostgreSQL](https://access.redhat.com/documentation/zh-cn/red_hat_developer_hub/1.2/html-single/administration_guide_for_red_hat_developer_hub/index#proc-configuring-postgresql-instance-using-operator_assembly-install-rhdh-ocp) 实例
- 使用 Helm Chart 配置外部 [PostgreSQL](https://access.redhat.com/documentation/zh-cn/red_hat_developer_hub/1.2/html-single/administration_guide_for_red_hat_developer_hub/index#proc-configuring-postgresql-instance-using-helm_assembly-install-rhdh-ocp) 实例

# 第 4 章 RED HAT DEVELOPER HUB 支持的配置

<span id="page-11-0"></span>本节论述了访问 Red Hat Developer Hub 所需的配置, 包括:

- 自定义应用程序配置
- Developer Hub 目录的源控制配置

# <span id="page-11-1"></span>4.1. 在 RED HAT OPENSHIFT CONTAINER PLATFORM 中添加自定义应用 程序配置文件

要访问 Red Hat Developer Hub,您必须在 Red Hat OpenShift Container Platform 中添加自定义应用程 序配置文件。在 OpenShift Container Platform 中,您可以使用以下内容作为基础模板,创建名为 **appconfig-rhdh** 的 ConfigMap:

kind: ConfigMap apiVersion: v1 metadata: name: app-config-rhdh data: app-config-rhdh.yaml: | app: title: {product}

您可以使用以下方法之一将自定义应用程序配置文件添加到 OpenShift Container Platform 中:

- Red Hat Developer Hub Operator
- Red Hat Developer Hub Helm Chart。

### 4.1.1. 使用 Helm Chart 将自定义应用程序配置文件添加到 OpenShift Container Platform 中

您可以使用 Red Hat Developer Hub Helm Chart 将自定义应用程序配置文件添加到 OpenShift Container Platform 实例中。

#### 先决条件

● 您已创建了 Red Hat OpenShift Container Platform 帐户。

#### 流程

- 1. 在 OpenShift Container Platform Web 控制台中, 选择 ConfigMaps 选项卡。
- 2. 点 Create ConfigMap。
- 3. 在 Create ConfigMap页面中, 选择 Configure via 中的 YAML view 选项, 并根据需要更改该 文件。
- 4. 点 Create。
- 5. 进入 Helm 选项卡查看 Helm 发行版本列表。
- 6. 点击您要使用的 Helm 发行版本的 overflow 菜单, 然后选择 Upgrade。
- 7. 使用 Form view或 YAML 视图 来编辑 Helm 配置。
	- 使用 Form view
		- a. 展开 Root Schema **→** Backstage chart schema **→** Backstage parameters **→** Extra app 配置文件到内联到命令参数 中。
		- b. 点 Add Extra app 配置文件以内联到命令参数链接。
		- c. 在以下字段中输入值:
			- configMapRef: **app-config-rhdh**
			- filename: **app-config-rhdh.yaml**
		- d. 单击 Upgrade。
	- 使用 YAML 视图
		- a. 设置 **upstream.backstage.extraAppConfig.configMapRef** 和 **upstream.backstage.extraAppConfig.filename** 参数的值,如下所示:

*# ... other Red Hat Developer Hub Helm Chart configurations* upstream: backstage: extraAppConfig: - configMapRef: app-config-rhdh filename: app-config-rhdh.yaml *# ... other Red Hat Developer Hub Helm Chart configurations*

b. 单击 Upgrade。

#### 4.1.2. 使用 Operator 将自定义应用程序配置文件添加到 OpenShift Container Platform 中

自定义应用程序配置文件是一个 **ConfigMap** 对象,可用于更改 Red Hat Developer Hub 实例的配置。如 果要在 Red Hat OpenShift Container Platform 上部署 Developer Hub 实例,您可以使用 Red Hat Developer Hub Operator 将自定义应用程序配置文件添加到 OpenShift Container Platform 实例, 方法 是创建 **ConfigMap** 对象并在 Developer Hub 自定义资源(CR)中引用它。

自定义应用配置文件包含一个名为 **BACKEND\_SECRET** 的敏感环境变量。此变量包含一个强制的后端身 份验证密钥, Developer Hub 用来引用 OpenShift Container Platform secret 中定义的环境变量。您必须 创建一个名为 'secrets-rhdh' 的 secret,并在 Developer Hub CR 中引用它。

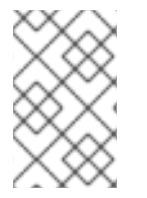

#### 注意

您需要保护 Red Hat Developer Hub 安装不受外部和未授权访问的影响。像管理任何其他 机密一样管理后端身份验证密钥。满足强的密码要求,不要在任何配置文件中公开它,仅 将其作为环境变量注入配置文件中。

#### 先决条件

- 您有一个活跃的 Red Hat OpenShift Container Platform 帐户。
- 您的管理员已在 OpenShift Container Platform 中安装了 Red Hat Developer Hub Operator。如 需更多信息,请参阅安装 Red Hat [Developer](https://access.redhat.com/documentation/zh-cn/red_hat_developer_hub/1.2/html-single/administration_guide_for_red_hat_developer_hub/index) Hub Operator 。

您已在 OpenShift Container Platform 中创建 Red Hat Developer Hub CR。

#### 流程

- 1. 从 OpenShift Container Platform Web 控制台中的 Developer 视角, 选择 Topology 视图, 然后 点击 Developer Hub pod 上的 Open URL 图标来识别 Developer Hub 外部 URL:< *RHDH\_URL>*。
- 2. 从 OpenShift Container Platform Web 控制台中的 Developer 视角, 选择 ConfigMaps 视图。
- 3. 点 Create ConfigMap。
- 4. 在 Configure via 中选择 YAML view 选项,并使用以下示例作为基础模板来创建 **ConfigMap** 对 象,如 **app-config-rhdh.yaml** :

<span id="page-13-0"></span>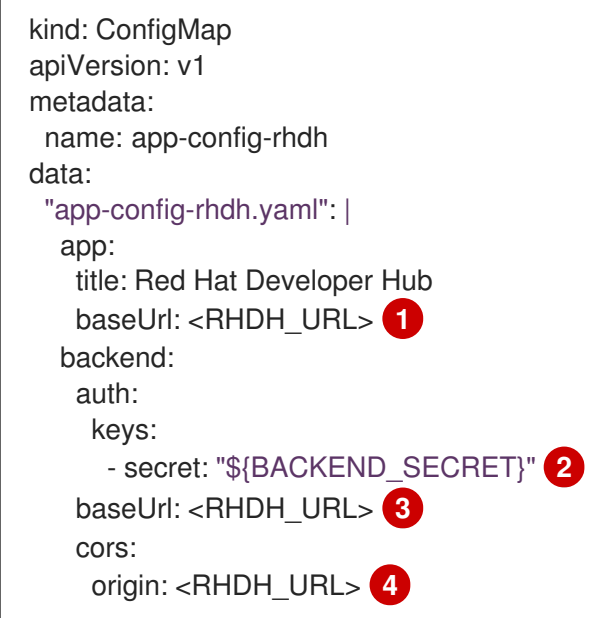

- <span id="page-13-3"></span><span id="page-13-2"></span><span id="page-13-1"></span>设置 Red Hat Developer Hub 实例的外部 URL。
- 使用环境变量公开 OpenShift Container Platform secret,以定义强制的 Developer Hub 后 端身份验证密钥。

设置 Red Hat Developer Hub 实例的外部 URL。

设置 Red Hat Developer Hub 实例的外部 URL。

5. 点 Create。

[1](#page-13-0)

[2](#page-13-1)

 $\mathbf{a}$ 

[4](#page-13-3)

- 6. 选择 Secrets 视图。
- 7. 点 Create Key/value Secret。
- 8. 创建名为 **secrets-rhdh** 的 secret。
- 9. 添加名为 **BACKEND\_SECRET** 的键,并将 base64 编码字符串作为值。为每个 Red Hat Developer Hub 实例使用唯一值。例如,您可以使用以下命令从终端生成密钥:

node -p 'require("crypto").randomBytes(24).toString("base64")'

- 10. 点 Create。
- 11. 选择 Topology 视图。
- 12. 点您要使用的 Red Hat Developer Hub 实例的 overflow 菜单, 然后选择 Edit Backstage 来加载 Red Hat Developer Hub 实例的 YAML 视图。

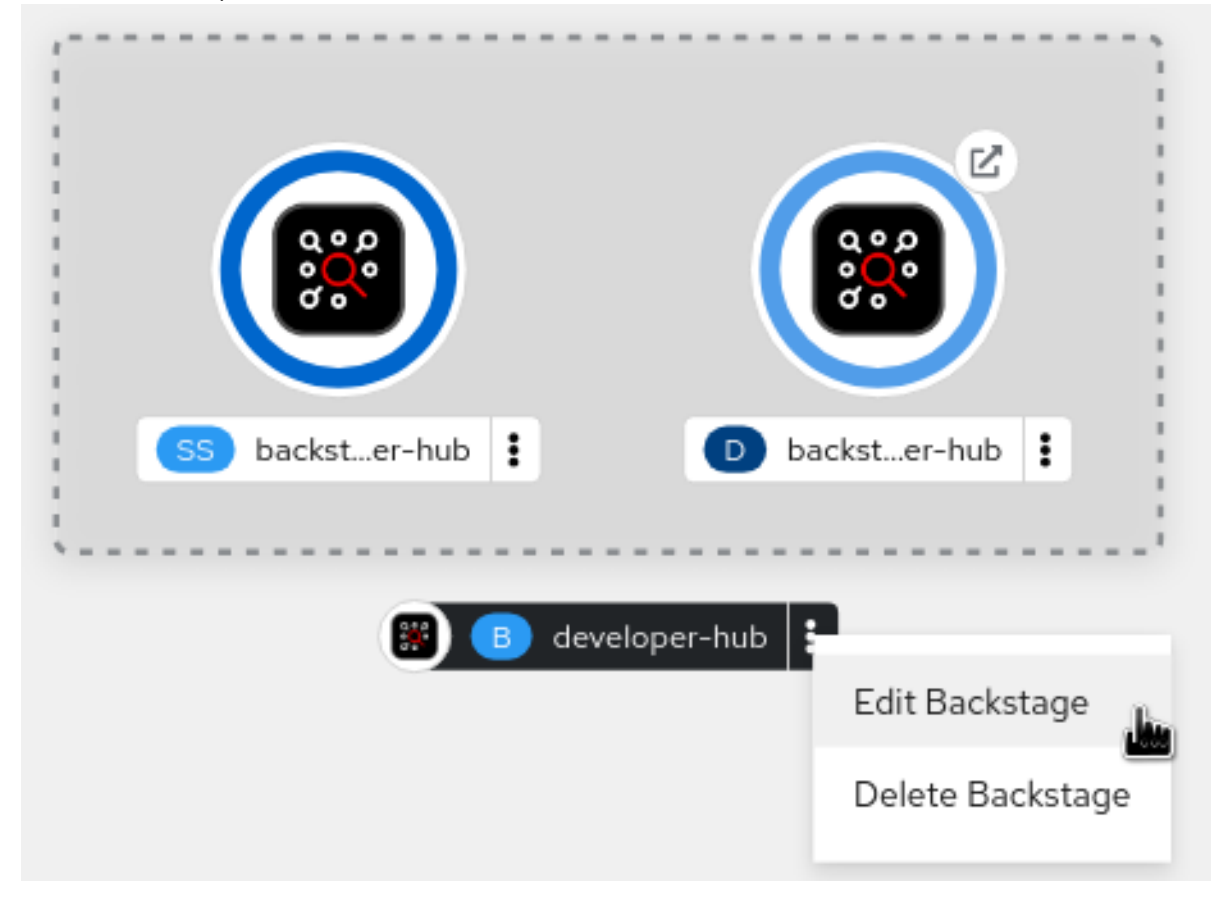

13. 在 CR 中, 输入自定义应用程序配置配置映射的名称作为 **spec.application.appConfig.configMaps** 字段的值,并输入 secret 的名称作为 **spec.application.extraEnvs.secrets** 字段的值。例如:

```
apiVersion: v1
kind: ConfigMap
metadata:
 name: example
spec:
 application:
  appConfig:
   mountPath: /opt/app-root/src
   configMaps:
     - name: app-config-rhdh
  extraEnvs:
   secrets:
     - name: secrets-rhdh
  extraFiles:
   mountPath: /opt/app-root/src
  replicas: 1
  route:
   enabled: true
 database:
  enableLocalDb: true
```
14. 点击 Save。

- 15. 返回到 Topology 视图,并等待 Red Hat Developer Hub pod 启动。
- 16. 点 Open URL 图标使用 Red Hat Developer Hub 平台以及配置更改。

#### 其他资源

● 如需有关 Developer Hub 中的角色和职责[的更多信息,](https://access.redhat.com/documentation/zh-cn/red_hat_developer_hub/1.2/html-single/administration_guide_for_red_hat_developer_hub/index)请参阅 Red Hat Developer Hub 中的基于 角色的访问控制(RBAC)。

# <span id="page-15-0"></span>4.2. 在 RED HAT DEVELOPER HUB 中为目录添加源控制

要在 Red Hat Developer Hub 中填充目录,您需要添加软件模板,并添加模板,您必须启用源控制,如 GitHub、GitLab 或 BitBucket。

#### 先决条件

- 您有一个 GitHub 帐户。
- 在 Red Hat OpenShift 集群上有一个帐户。
- 已安装 Developer Hub, 否则 GitHub 登录失败[。有关安装的](#page-10-1)详情, 请参考 第 3 章 *安装 Red Hat Developer Hub*。

#### 4.2.1. 配置 GitHub 身份验证

需要 GitHub 身份验证配置,才能在 Developer Hub 中启用 GitHub OAuth 登录。

#### 流程

- 1. 在 Red Hat OpenShift 集群中, 导航到您要创建 OAuth 应用程序的 GitHub 机构的主页面。
- 2. 点 Settings → Developer Settings → OAuth Apps → Register an application
- 3. 输入应用程序名称作为 **Developer Hub**。
- 4. 将以下 URL 添加为 Homepage URL: **https://developer-hub-<NAMESPACE\_NAME>.<OPENSHIFT\_ROUTE\_HOST>/**
- 5. 将以下 URL 添加为 授权回调 URL : **https://developer-hub-<NAMESPACE\_NAME>. <OPENSHIFT\_ROUTE\_HOST>/api/auth/github/handler/frame**
- 6. 清除 Enable Device Flow复选框。
- 7. 点 Register application 创建 OAuth 应用程序。
- 8. 创建应用程序后, 点 Generate a new client secret并复制生成的客户端 secret。
- 9. 在 OpenShift 中, 单击 ConfigMaps。
- 10. 使用提供的环境变量作为键,生成名为 'qithub-secrets' 的键/值 secret, 然后输入您为 GitHub OAuth 应用程序生成的值:
	- a. 在 Red Hat OpenShift 中, 进入 Secrets 选项卡, 再点 Create。
- b. 选择 Key/value secret。
- c. 输入 Secret 名称作为 **github-secrets**。
- d. 将环境变量添加为 Key 和 Value,再单击 Create。

#### 表 4.1. 环境变量

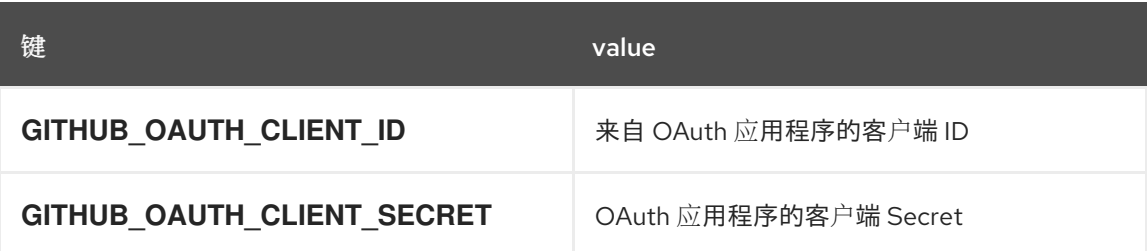

11. 修改 app-config-rhdh ConfigMap 使其包含 GitHub 身份验证配置, 如下所示:

kind: ConfigMap apiVersion: v1 metadata: name: app-config-rhdh data: app-config-rhdh.yaml: | app: title: Red Hat Developer Hub auth: # see https://backstage.io/docs/auth/ to learn about auth providers environment: development providers: github: development: clientId: \${GITHUB\_OAUTH\_CLIENT\_ID} clientSecret: \${GITHUB\_OAUTH\_CLIENT\_SECRET}

- 12. 点击 Save。
- 13. 进入 Helm 选项卡并选择 Upgrade。
- 14. 使用以下视图之一编辑 Helm 配置:
	- 使用 Form view
		- a. 展开 Root Schema **→** Backstage Chart Schema **→** Backstage Parameters **→** Backstage container 环境变量。
		- b. 从现有的 Secrets 链接点 Add Backstage容器环境变量。
		- c. 输入 **github-secrets** 作为值。
		- d. 单击 Upgrade。
	- 使用 YAML 视图
		- a. 将 upstream.backstage.extraEnvVarsSecrets 的值设置为 github-secrets, 如下例所 示:

*# other Red Hat Developer Hub Helm Chart configurations* upstream: backstage: *# other Red Hat Developer Hub Helm Chart configurations* extraEnvVarsSecrets: - github-secrets *# other Red Hat Developer Hub Helm Chart configurations*

b. 单击 Upgrade。

#### <span id="page-17-0"></span>4.2.2. 配置 GitHub 集成

在 Developer Hub 中启用 GitHub 插件需要配置 GitHub。

#### 流程

- 1. 在 Red Hat OpenShift 集群中, 导航到您要创建 OAuth 应用程序的 GitHub 机构的主页面。
- 2. 点 Settings → Developer Settings → GitHub Apps → New GitHub App。
- 3. 输入应用程序名称作为 **Developer Hub**。
- 4. 将以下 URL 添加为 Homepage URL: **https://developer-hub-<NAMESPACE\_NAME>.<OPENSHIFT\_ROUTE\_HOST>/**
- 5. 将以下 URL 添加为 授权回调 URL : **https://developer-hub-<NAMESPACE\_NAME>. <OPENSHIFT\_ROUTE\_HOST>/api/auth/github/handler/frame**
- 6. 取消选择 Webhook URL → Active。
- 7. 在 可以安装此 GitHub 应用程序的位置下,请确保只选择此帐户。
- 8. 点击 Register application。
- 9. 创建应用程序后, 点 Generate a new client secret并复制生成的客户端 secret。
- 10. 点页面底部的 Generate a私钥 并下载生成的文件。
- 11. 在 OpenShift 中, 单击 ConfigMaps。
- 12. 使用提供的环境变量作为键, 生成名为 'qithub-secrets' 的键/值 secret, 然后输入您为 GitHub OAuth 应用程序生成的值:
	- a. 在 Red Hat OpenShift 中, 进入 Secrets 选项卡, 再点 Create。
	- b. 选择 Key/value secret。
	- c. 输入 Secret 名称作为 **github-secrets**。
	- d. 将环境变量添加为 Key 和 Value,再单击 Create。

#### 表 4.2. 环境变量

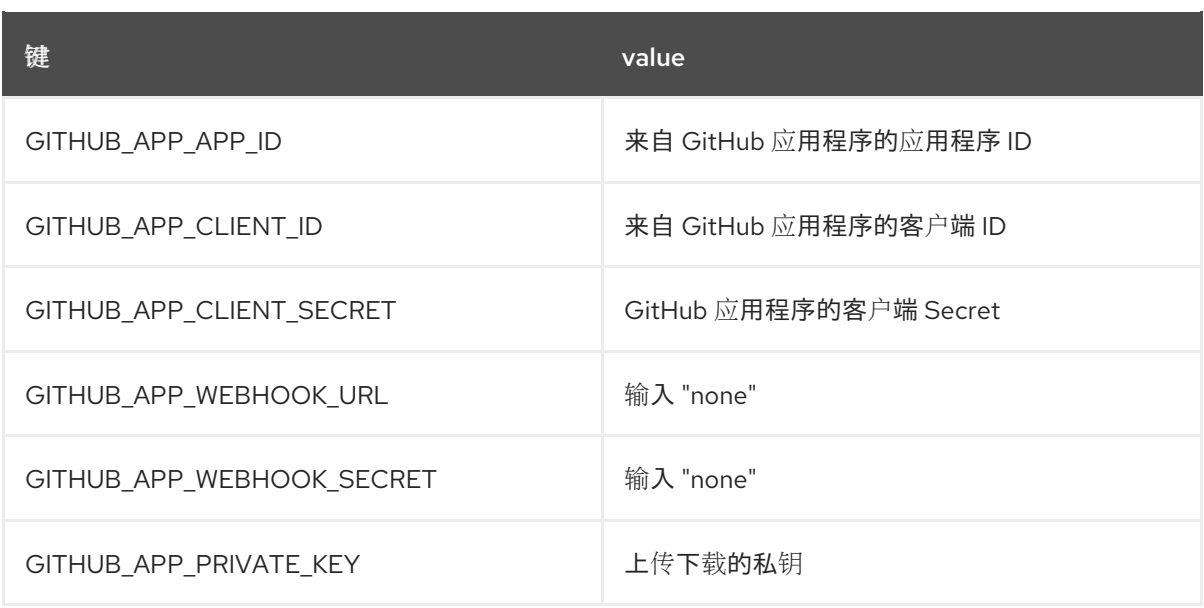

13. 修改 app-config-rhdh ConfigMap 使其包含 GitHub 集成配置, 如下所示:

kind: ConfigMap apiVersion: v1 metadata: name: app-config-rhdh data: app-config-rhdh.yaml: | app: title: Red Hat Developer Hub integrations: github: - host: github.com apps: - appId: \${GITHUB\_APP\_APP\_ID} clientId: \${GITHUB\_APP\_CLIENT\_ID} clientSecret: \${GITHUB\_APP\_CLIENT\_SECRET} webhookUrl: \${GITHUB\_APP\_WEBHOOK\_URL} webhookSecret: \${GITHUB\_APP\_WEBHOOK\_SECRET} privateKey: | \${GITHUB\_APP\_PRIVATE\_KEY}

14. 点 Toplogy → developer hub → Actions (drop-down)→ Restart rollout。

#### 4.2.3. 在 Red Hat Developer Hub 中启用 GitHub 发现

您可以为 Developer Hub 中的组件启用 GitHub 发现功能,如包含 **catalog-info.yaml** 文件的任何存储 库。

#### 先决条件

您已设置 GitHub 集成。如需更多信息,请参阅 第 4.2.2 节 "配置 [GitHub](#page-17-0) 集成"。

#### 流程

1. 在 OpenShift Container Platform Web 控制台的 Developer 视角中, 进入 Helm 选项卡。

- 2. 点 Helm 发行版本的 overflow 菜单并选择 Upgrade。
- 3. 使用以下视图之一编辑 Helm 配置:
	- 使用 Form view
		- a. 展开 Root Schema **→** global **→** Dynamic plugins configuration **→** 在 backstage 应用中 安装的动态插件列表。
		- b. 单击 backstage 应用链接中应安装的动态插件的 Add List。
		- c. 在要安装的动态插件的 Package 规格中。它应该可以被**npm pack** 命令使用。 字段,添 加以下值:

**./dynamic-plugins/dist/backstage-plugin-catalog-backend-module-github-dynamic**

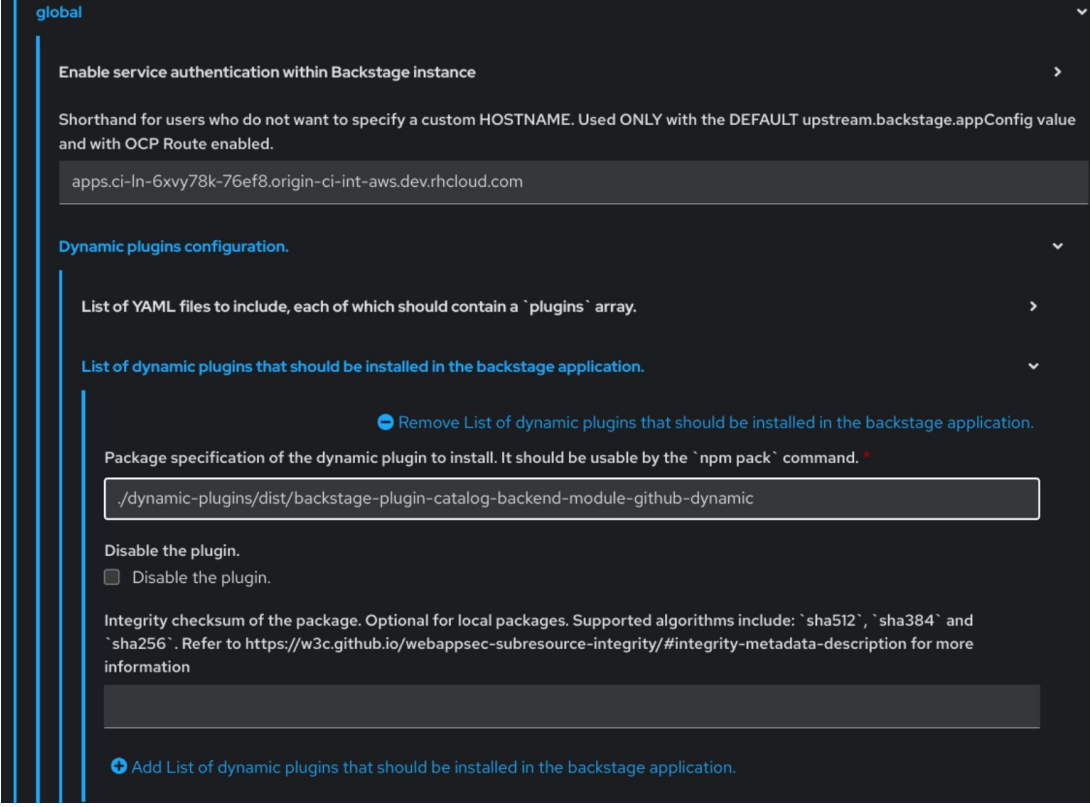

- d. 单击 Upgrade。
- 使用 YAML 视图
	- a. 将 **global.dynamic.plugins.package** 参数的值设置为 **./dynamicplugins/dist/backstage-plugin-catalog-backend-module-github-dynamic**,如下例所 示:

global: dynamic: *# other Red Hat Developer Hub Helm Chart configurations* plugins: - disabled: false package: >- ./dynamic-plugins/dist/backstage-plugin-catalog-backend-module-githubdynamic *# other Red Hat Developer Hub Helm Chart configurations*

- b. 单击 Upgrade。
- 4. 在 ConfigMap 中添加以下代码:

```
kind: ConfigMap
apiVersion: v1
metadata:
 name: app-config-rhdh
data:
 app-config-rhdh.yaml: |
  ...
   catalog:
    providers:
      github:
       providerId:
        organization: '${GITHUB_ORG}'
        schedule:
          frequency:
           minutes: 30
          initialDelay:
           seconds: 15
         timeout:
           minutes: 3
  ...
```
在前面的代码中,将 **\${GITHUB\_ORG}** 替换为您要发现组件的 GitHub 组织。另外,如果只有一 个供应商,可以在 ConfiqMap 中添加以下代码:

```
kind: ConfigMap
apiVersion: v1
metadata:
 name: app-config-rhdh
data:
 app-config-rhdh.yaml: |
  ...
  catalog:
   providers:
     github:
      organization: ${GITHUB_ORG}
      schedule:
       frequency: { minutes: 1 }
       timeout: { minutes: 1 }
       initialDelay: { seconds: 100 }
  ...
```
当存在列表时,需要前面的代码中的 **providerId** 来识别提供程序。

5. 点击 Save。

### 4.2.4. 在 Red Hat Developer Hub 中启用 GitHub 机构成员发现

您还可以为 GitHub 组织的成员启用 GitHub 发现功能。

#### 先决条件

您已设置 [GitHub](#page-17-0) 集成。如需更多信息,请参阅 第 4.2.2 节 "配置 GitHub 集成"。

#### 流程

- 1. 在 OpenShift Container Platform Web 控制台的 Developer 视角中, 进入 Helm 选项卡。
- 2. 点 Helm 发行版本的 overflow 菜单并选择 Upgrade。
- 3. 使用以下视图之一编辑 Helm 配置:
	- 使用 Form view
		- a. 展开 Root Schema **→** global **→** Dynamic plugins configuration **→** 在 backstage 应用中 安装的动态插件列表。
		- b. 单击 backstage 应用链接中应安装的动态插件的 Add List。
		- c. 在要安装的动态插件的 Package 规格中。它应该可以被**npm pack** 命令使用。 字段,添 加以下值:

**./dynamic-plugins/dist/backstage-plugin-catalog-backend-module-github-orgdynamic**

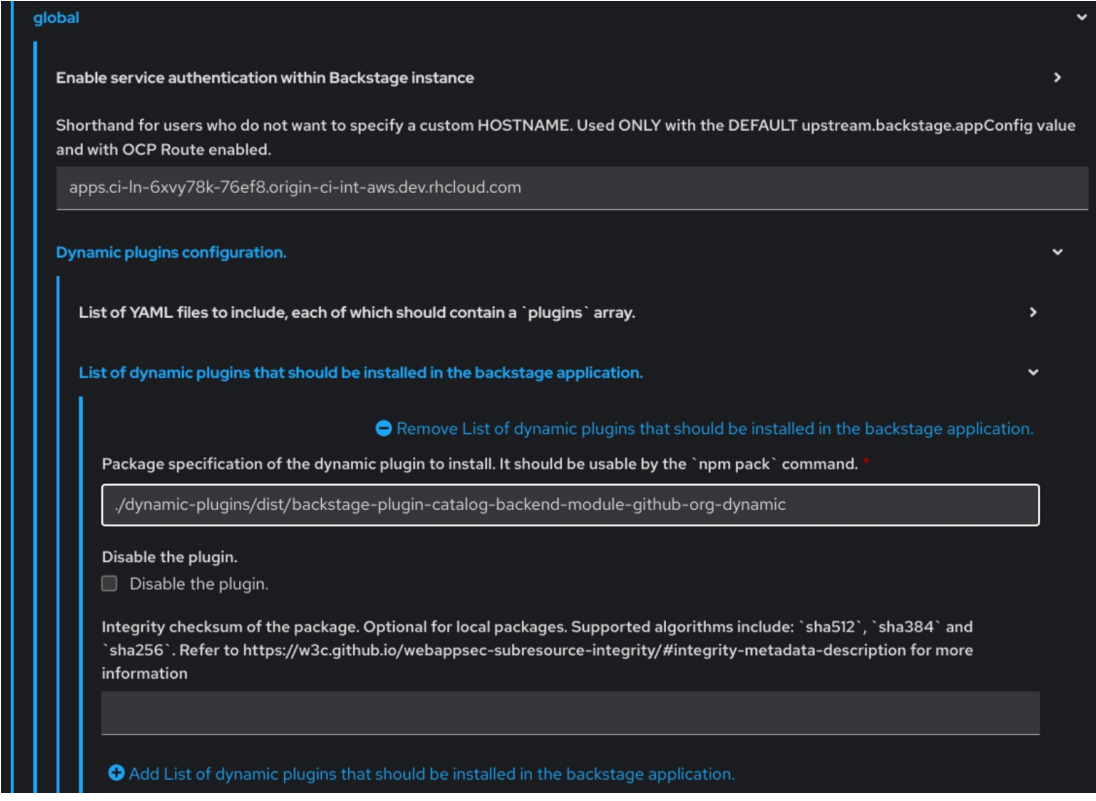

- d. 单击 Upgrade。
- 使用 YAML 视图
	- a. 将 **global.dynamic.plugins.package** 参数的值设置为 **./dynamicplugins/dist/backstage-plugin-catalog-backend-module-github-org-dynamic**,如下 例所示:

global: dynamic: *# other Red Hat Developer Hub Helm Chart configurations* plugins:

```
- disabled: false
    package: >-
      ./dynamic-plugins/dist/backstage-plugin-catalog-backend-module-github-org-
dynamic
  # other Red Hat Developer Hub Helm Chart configurations
```
- b. 单击 Upgrade。
- 4. 在 ConfigMap 中添加以下代码:

```
kind: ConfigMap
apiVersion: v1
metadata:
 name: app-config-rhdh
data:
 app-config-rhdh.yaml: |
  ...
  catalog:
   providers:
    githubOrg:
     id: production
     githubUrl: "${GITHUB_URL}"
     orgs: [ "${GITHUB_ORG}" ]
  ...
```
其中:

#### **\${GITHUB\_URL}**

表示必须替换为 GitHub URL 的变量。

#### **\${GITHUB\_ORG}**

表示必须替换为您要从中嵌套用户的 GitHub 组织的变量。

5. 点击 Save。

# 第 5 章 自定义 RED HAT DEVELOPER HUB 中的主页

<span id="page-23-0"></span>在 Red Hat Developer Hub 中,Home 页面数据是可配置的,它可以作为代理传递给 **app-config.yaml** 文 件。您可以使用以下方法提供主页数据:

● 使用托管或 GitHub 或 GitLab 的 JSON 文件。要从 JSON 文件访问数据, 您可以在 app**config.yaml** 文件中添加以下代码:

proxy: endpoints: *# Other Proxies # customize developer hub instance* '/developer-hub': target: <DOMAIN\_URL> *# i.e https://raw.githubusercontent.com/* pathRewrite: '^/api/proxy/developer-hub': <path to json file> # *i.e /janus-idp/backstageshowcase/main/packages/app/public/homepage/data.json* changeOrigin: true secure: true *# Change to "false" in case of using self hosted cluster with a self-signed certificate* headers: <HEADER\_KEY>: <HEADER\_VALUE> *# optional and can be passed as needed i.e Authorization can be passed for private GitHub repo and PRIVATE-TOKEN can be passed for private GitLab repo*

使用单独的服务,使用 API 以 JSON 格式提供 Home 页面数据。

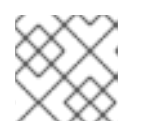

#### 注意

不需要同一服务提供 Home 页面和 Tech Radar 数据。

您可以使用 **[red-hat-developer-hub-customization-provider](https://github.com/redhat-developer/red-hat-developer-hub-customization-provider)** 作为示例服务,该服务为 Home page 和 Tech Radar 提供数据。**red-hat-developer-hub-customization-provider** 服务提供与默 认的 Developer Hub 数据相同的数据。如果需要,您可以从 GitHub 中 fork **red-hat-developerhub-customization-provider** 服务存储库,并使用您自己的数据进行修改。

本节论述了如何将 **red-hat-developer-hub-customization-provider** 服务部署到部署 Developer Hub Helm Chart 的集群。

#### 先决条件

已使用 Helm Chart 安装 Red Hat Developer Hub[。如需更多信息,](#page-10-1)请参阅 第 3 章 安装 *Red Hat Developer Hub*。

#### 流程

- 1. 在 Red Hat OpenShift 中, 选择 +Add 并点 Import from Git 选项。
- 2. 将 Git 存储库的 URL 添加到 Git Repo URL字段中。 要使用 **[red-hat-developer-hub-customization-provider](https://github.com/redhat-developer/red-hat-developer-hub-customization-provider)** 服务, 您可以添加 red-hat-developerhub-customization-provider 存储库的 URL。
- 3. 在 General 部分中,将 Name 字段中的值重命名为 rhdh-customization-provider,再单击 Create。
- <span id="page-24-0"></span>4. 前往 Advanced Options,再从 Target Port 复制值。 Target Port 用于自动生成 Kubernetes 或 OpenShift 服务以与之进行通信。
- 5. 要查看服务,请导航到 OpenShift Administrator 视图,再前往 Networking **→** Service部分。 您还可以在 Topology 视图中查看 Service Resources。

如果您使用示例遵循这个步骤,则调用 **rhdh-customization-provider** 服务,并包含 8080 端 口。为 Home 页面提供的 API URL 必须以 JSON 格式返回数据, 如下例所示:

```
\lceil{
  "title": "Dropdown 1",
  "isExpanded": false,
  "links": [
    {
     "iconUrl": "https://imagehost.com/image.png",
     "label": "Dropdown 1 Item 1",
     "url": "https://example.com/"
    },
    {
     "iconUrl": "https://imagehost2.org/icon.png",
     "label": "Dropdown 1 Item 2",
     "url": ""
    }
  ]
 },
 {
  "title": "Dropdown 2",
  "isExpanded": true,
  "links": [
    {
     "iconUrl": "http://imagehost3.edu/img.jpg",
     "label": "Dropdown 2 Item 1",
     "url": "http://example.com"
    }
  ]
 }
]
```
如果请求调用失败或没有配置,Developer Hub 实例会回退到默认的本地数据。

要访问 Red Hat Developer Hub 中的 Home 页面,基本 URL 必须包含 **/developer-hub** 代理。

6. 将以下代码添加到 **app-config-rhdh.yaml** 文件中:

```
proxy:
 endpoints:
  # Other Proxies
  # customize developer hub instance
  '/developer-hub':
   target: ${HOMEPAGE_DATA_URL}
   changeOrigin: true
   # Change to "false" in case of using self-hosted cluster with a self-signed certificate
   secure: true
```
确保 API 请求调用以 JSON 格式返回响应。

- 7. 将 **HOMEPAGE\_DATA\_URL** 定义为 **http://<SERVICE\_NAME>:8080**。例如,**'http://rhdhcustomization-provider:8080**。 您可以通过将 URL 添加到 **rhdh-secrets** 或直接在自定义 ConfigMap 中替换它来替换 **HOMEPAGE\_DATA\_URL**。
- 8. 删除 Developer Hub Pod 以拉取更改。 如果镜像或图标没有加载,则通过将镜像或图标主机 URL 添加到自定义 ConfigMap 中的内容安 全策略(csp) img-src 中列入白名单, 如下所示:

```
kind: ConfigMap
apiVersion: v1
metadata:
 name: app-config-rhdh
data:
 app-config-rhdh.yaml: |
  app:
   title: Red Hat Developer Hub
  backend:
   csp:
    connect-src:
     - "'self'"
      - 'http:'
      - 'https:'
     img-src:
      - "'self'"
      - 'data:'
      - <image host url 1>
      - <image host url 2>
      - <image host url 3>
```
# Other Configurations

之后,删除 pod 以确保正确载入新配置。

# <span id="page-26-0"></span>第 6 章 在 RED HAT DEVELOPER HUB 中自定义 TECH RADAR 页 面

在 Red Hat Developer Hub 中, 不能使用 Helm Chart 中的动态插件功能启用 Tech Radar 页面。

与 Home page 自定义类似,基础技术 Radar URL 必须包含 **/developer-hub/tech-radar** 代理。您可以使 用以下方法提供 Tech Radar 页面数据:

使用托管或 GitHub 或 GitLab 的 JSON 文件。要从 JSON 文件访问数据,您可以在 **appconfig.yaml** 文件中添加以下代码:

proxy: endpoints: *# Other Proxies # customize developer hub instance* '/developer-hub': target: <DOMAIN\_URL> *# i.e https://raw.githubusercontent.com/* pathRewrite: '^/api/proxy/developer-hub/tech-radar': <path to json file> # *i.e /janus-idp/backstageshowcase/main/packages/app/public/tech-radar/data-default.json* '<sup>^</sup>/api/proxy/developer-hub': <path to json file> # *i.e /janus-idp/backstage-*

*showcase/main/packages/app/public/homepage/data.json*

changeOrigin: true secure: true

*# Change to "false" in case of using self hosted cluster with a self-signed certificate* headers:

<HEADER\_KEY>: <HEADER\_VALUE> *# optional and can be passed as needed i.e Authorization can be passed for private GitHub repo and PRIVATE-TOKEN can be passed for private GitLab repo*

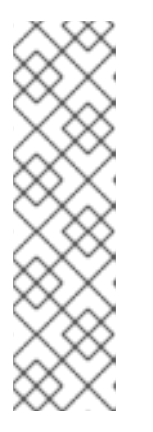

### 注意

随着在用于 **tech-radar** 和 **homepage** 快速访问代理的 **pathRewrites** 之间重叠, 则 **tech-radar** (**^api/proxy/developer-hub/tech-radar**)的配置必须在 主页 配置之 前存在。

有关在 **Red Hat Developer Hub** 中自定义 **Home** 页面的更多信息,请参阅 第 **5** 章 自定义 *Red Hat [Developer](#page-24-0) Hub* 中的主页。

使用单独的服务,使用 **API** 以 **JSON** 格式提供 **Tech Radar** 数据。

#### 先决条件

已使用 **Helm Chart** 安装 **Red Hat Developer Hub**[。如需更多信息,](#page-10-1)请参阅 第 **3** 章 安装 *Red Hat Developer Hub*。

#### 流程

1.

将以下代码添加到 **app-config-rhdh.yaml** 文件中:

**proxy: endpoints:** *# Other Proxies* **'/developer-hub/tech-radar': target: \${TECHRADAR\_DATA\_URL} changeOrigin: true** *# Change to "false" in case of using self hosted cluster with a self-signed certificate* **secure: true**

确保 **API** 请求调用以 **JSON** 格式返回响应。

2.

将 **TECHRADAR\_DATA\_URL'** 定义为 **http://<SERVICE\_NAME>/tech-radar**,例如 **http://rhdh-customization-provider/tech-radar**。

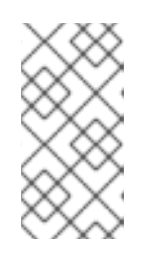

注意

您可以通过将其添加到 **rhdh-secrets** 或直接将其替换为自定义 **ConfigMap** 中 的值来定义 **TECHRADAR\_DATA\_URL**。

3.

删除 **Developer Hub Pod** 以拉取更改。

#### 第 **7** 章 **RED HAT DEVELOPER HUB** 中的其他自定义

<span id="page-28-0"></span>您可以通过修改 **app-config-rhdh.yaml** 文件来为 **Red Hat Developer Hub** 实例设置额外的自定义选 项。

<span id="page-28-1"></span>**7.1.** 自定义标签页提示

您可以通过为 **title** 字段设置值来自定义 **tab** 工具提示文本,如下例所示:

**app: title: My custom developer hub** *# ...*

<span id="page-28-2"></span>**7.2.** 自定义 **DEVELOPER HUB** 实例的品牌

您可以通过配置品牌部分来自定义 **Developer Hub** 实例 的品牌,如下例所示:

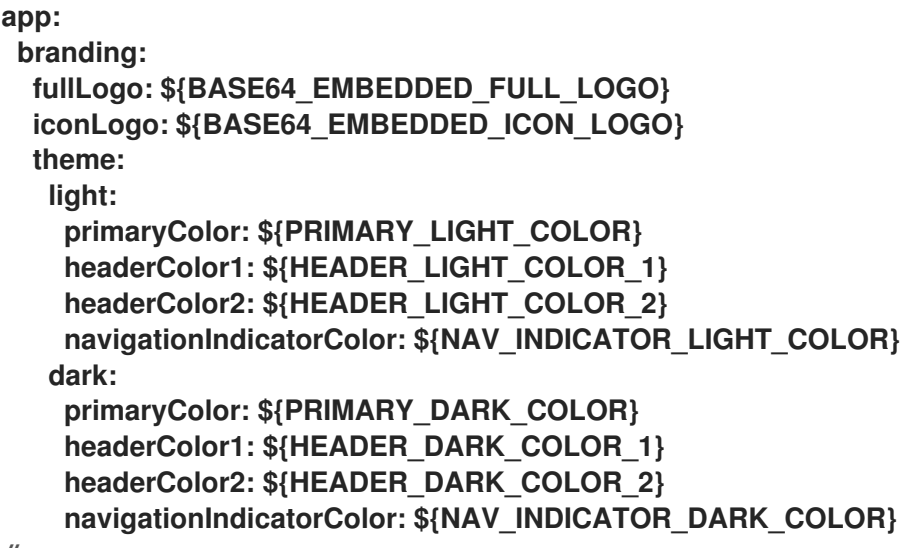

*# ...*

在前面的配置中,

**fullLogo** 是展开**(pinned)**侧边栏上的徽标,并需要一个 **base64** 编码镜像。

**iconLogo** 是折叠**(unpinned)**侧边栏上的徽标,并需要一个 **base64** 编码镜像。

**primaryColor** 是链接的颜色,以及输入颜色的大部分按钮。**primaryColor** 支持的格式包 括:  $\circ$ **#nnn**  $\circ$ **#nnnnnn**  $\circ$ **rgb()**  $\circ$ **rgba()**  $\circ$ **hsl()**  $\circ$ **hsla()**  $\circ$ **color()** headerColor1 (横幅旁边)和 headerColor2 (横幅的右边)会更改每个页面标题横幅的颜 色,以及模板卡的横幅。**headerColor1** 和 **headerColor2** 支持的格式包括:  $\circ$ **#nnn**  $\circ$ **#nnnnnn**  $\circ$ **rgb()**  $\circ$ **rgba()**  $\circ$ **hsl()**

 $\circ$ **hsla()**  $\circ$ **color() navigationIndicatorColor** 在侧边栏中更改指示您要所处的标签页的颜

色。**navigationIndicatorColor** 支持的格式包括:

```
\circ#nnn
\circ#nnnnnn
\circrgb()
\circrgba()
\circhsl()
\circhsla()
\circcolor()
```
**7.2.1.** 自定义边栏徽标宽度

您可以通过为 **fullLogoSize** 字段设置值来自定义边栏徽标的宽度,如下例所示:

```
app:
 branding:
  fullLogoWidth: 110px
# ...
```
徽标宽度的默认值为 **110px**。支持以下单位: **integer, px,em,rem, percentage**。

#### 第 **8** 章 在 **RED HAT DEVELOPER HUB** 中自定义主题

<span id="page-31-0"></span>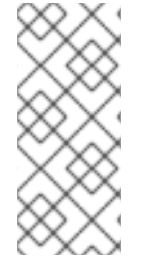

注意

在 **Developer Hub** 中,主题配置用于更改不同 **UI** 组件的外观和感觉。因此,您可能会 注意到不同 **UI** 组件的更改,如按钮、选项卡、侧边栏、卡和表,以及一些背景颜色和字体 更改,用于 **RHDH** 页面。

您可以自定义 **Red Hat Developer Hub** 主题模式。

**RHDH** 支持以下主题模式:

- 轻型主题(默认)
- **dark** 主题
- **auto**

#### 先决条件

 $\bullet$ 已登陆到 **RHDH web** 控制台。

#### 流程

1. 单击 **Settings**。

2.

在 **Appearance** 面板中,单击 **LIGHT THEME**、**DARK THEME** 或 **AUTO** 以更改主题模式。

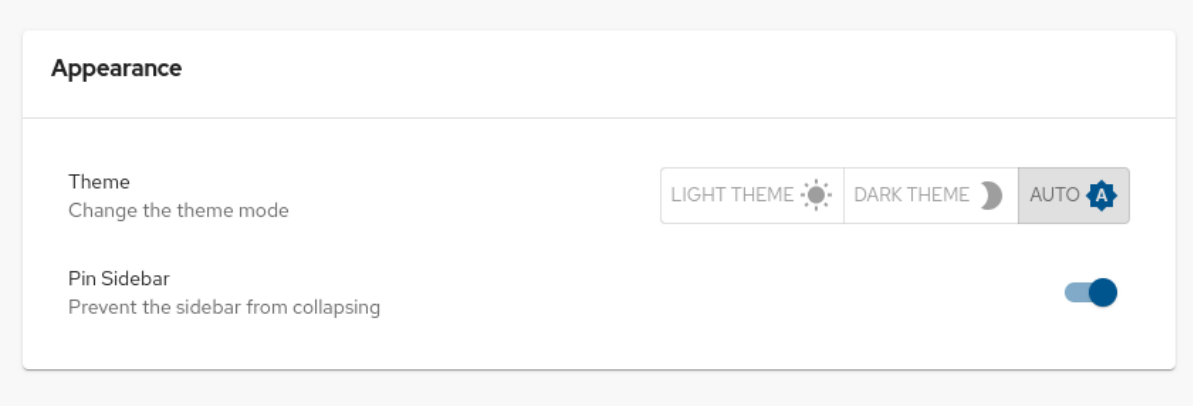

#### 第 **9** 章 **RED HAT DEVELOPER HUB** 中的 **SERVICENOW CUSTOM** 操作

<span id="page-33-0"></span>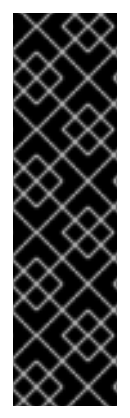

重要

这些功能仅用于技术预览。红帽产品服务级别协议(**SLA**)不支持技术预览功能,且其 功能可能并不完善,因此红帽不建议在生产环境中使用它们。这些技术预览功能可以使用 户提早试用新的功能,并有机会在开发阶段提供反馈意见。

有关红帽技术预览功能的更多信息,请参阅 技[术预览](https://access.redhat.com/support/offerings/techpreview/)功能范围。

在 **Red Hat Developer Hub** 中,您可以访问 **ServiceNow** 自定义操作(自定义操作),以便在目录中 获取和注册资源。

**Developer Hub** 中的自定义操作可让您促进和自动化记录管理。使用自定义操作,您可以执行以下操 作:

创建、更新或删除记录

检索有关单个记录或多个记录的信息

<span id="page-33-1"></span>**9.1.** 在 **RED HAT DEVELOPER HUB** 中启用 **SERVICENOW** 自定义操作插件

在 **Red Hat Developer Hub** 中,**ServiceNow** 自定义操作作为预加载插件提供,该插件默认为禁用。 您可以按照以下流程启用自定义操作插件。

先决条件

**Red Hat Developer Hub** 已安装并运行。有关安装 **Developer Hub** 的更多信息,请参阅 第 **3** 章 安装 *Red Hat [Developer](#page-10-1) Hub*。

您已在 **Developer Hub** 中创建项目。

流程

1.

要激活自定义操作插件,请使用插件名称 添加软件包,并更新 **Helm Chart** 中的 **disabled** 字

#### 段,如下所示:

global: dynamic: includes: - dynamic-plugins.default.yaml plugins: - package: ./dynamic-plugins/dist/janus-idp-backstage-scaffolder-backend-moduleservicenow-dynamic disabled: false

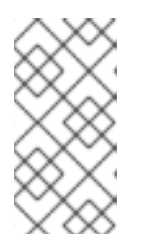

# 注意

插件的默认配置从 **dynamic-plugins.default.yaml** 文件中提取,但您可以使 用 **pluginConfig** 条目来覆盖默认配置。

2.

 $\bullet$ 

在 **Helm Chart** 中设置以下变量来访问自定义操作:

servicenow: # The base url of the ServiceNow instance. baseUrl: \${SERVICENOW\_BASE\_URL} # The username to use for authentication. username: \${SERVICENOW\_USERNAME} # The password to use for authentication. password: \${SERVICENOW\_PASSWORD}

<span id="page-34-0"></span>**9.2. RED HAT DEVELOPER HUB** 中支持的 **SERVICENOW** 自定义操作

**ServiceNow** 自定义操作可让您管理 **Red Hat Developer Hub** 中的记录。自定义操作支持以下 **API** 请 求的 **HTTP** 方法:

**GET:** 从指定资源端点检索指定信息

- **POST** :创建或更新资源
- **PUT** :修改资源
- **PATCH** : 更新资源

**DELETE** :删除资源

#### **9.2.1. ServiceNow** 自定义操作

 $\bullet$ 

#### **[GET] servicenow:now:table:retrieveRecord**

#### 从 **Developer Hub** 中的表检索指定记录的信息。

#### 表 **9.1.** 输入参数

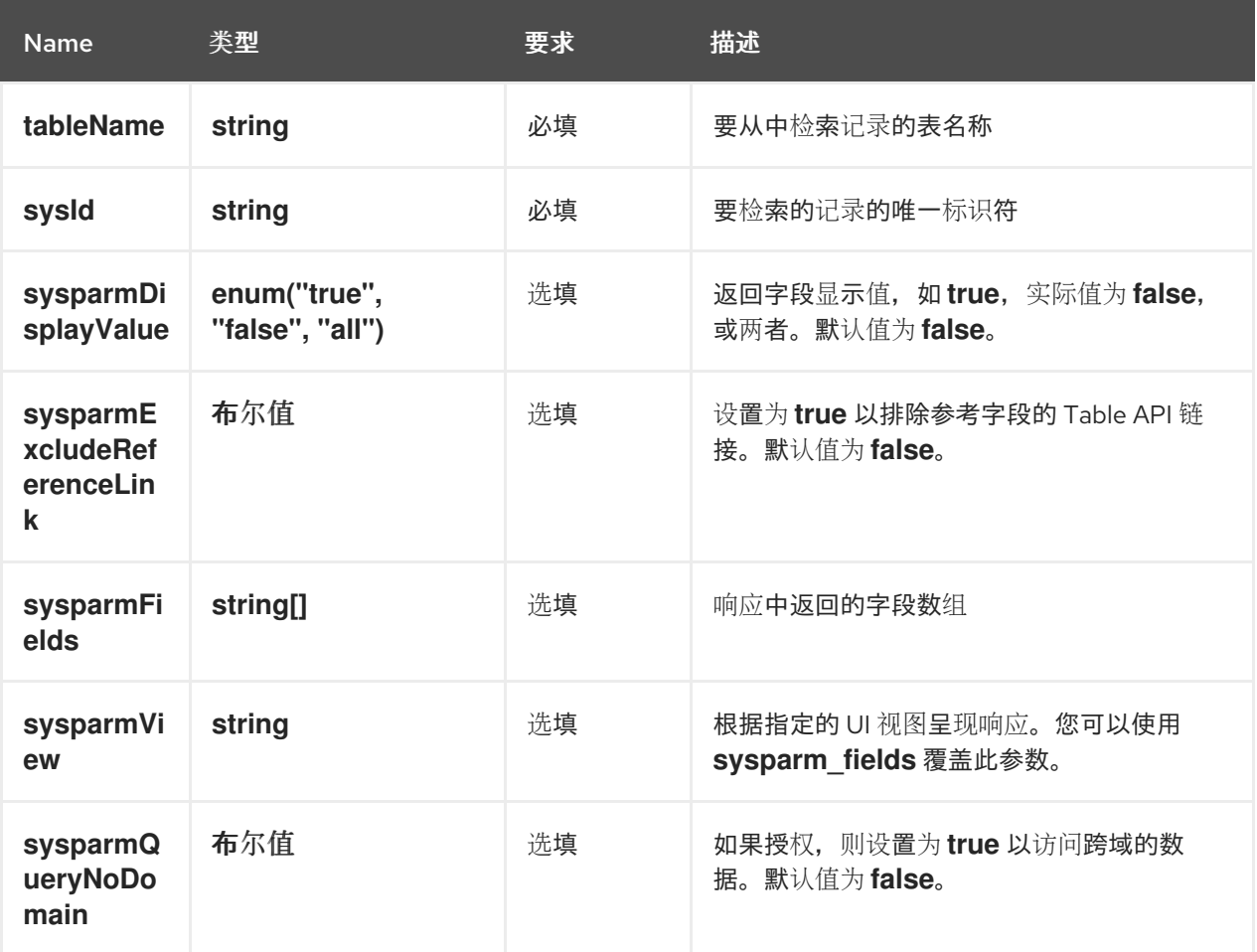

#### 表 **9.2.** 输出参数

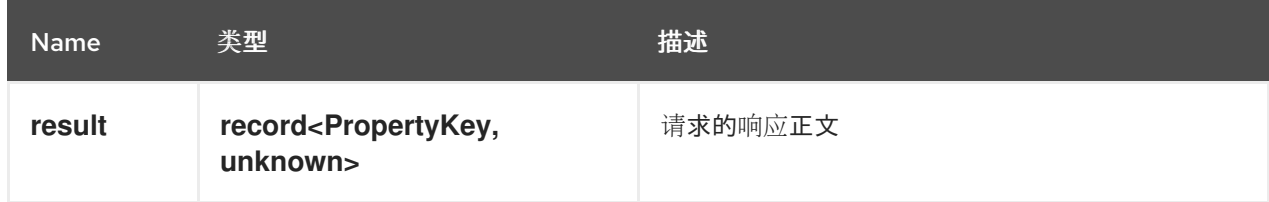

#### **[GET] servicenow:now:table:retrieveRecords**

从 **Developer Hub** 中的表检索有关多个记录的信息。

#### 表 **9.3.** 输入参数

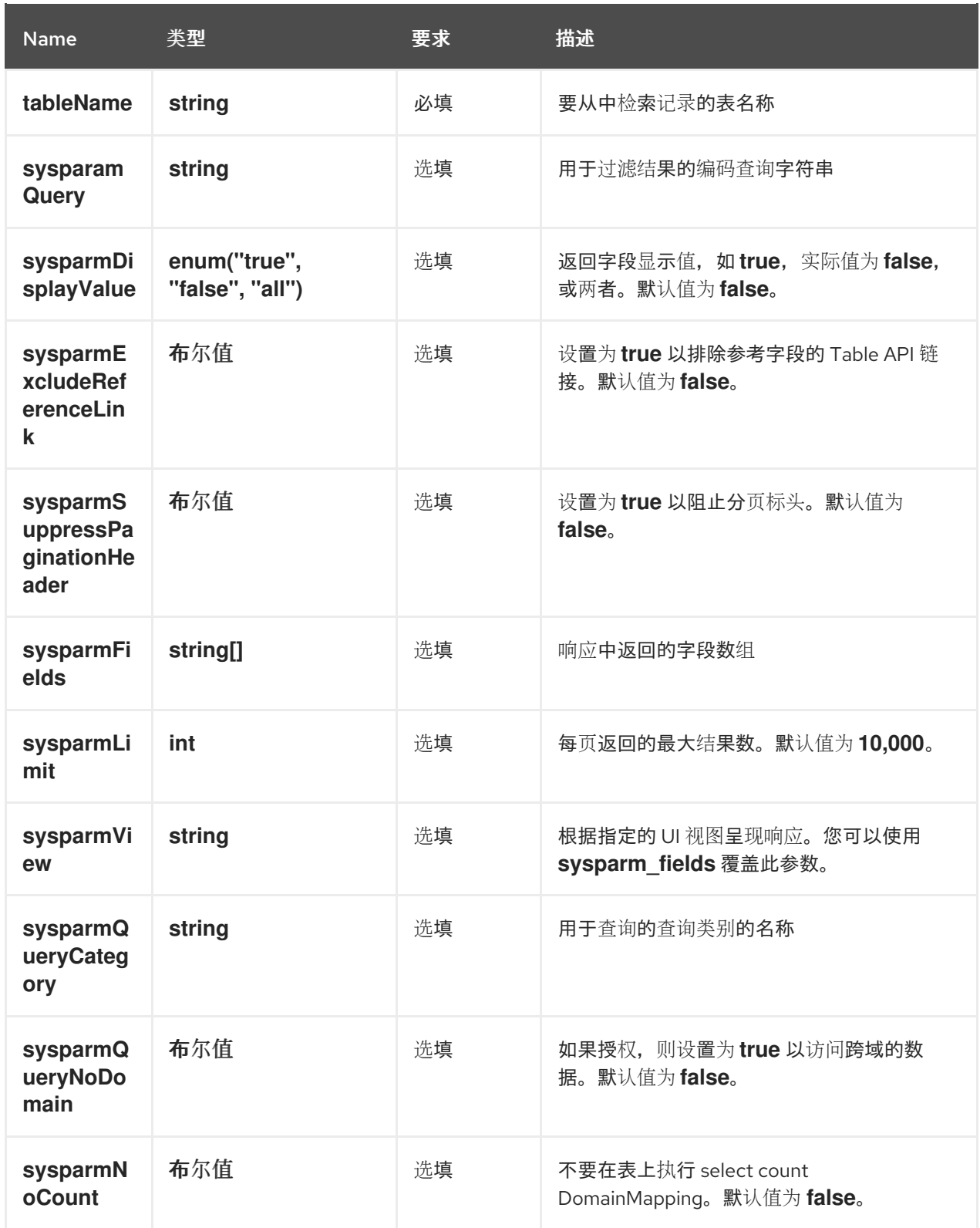

# 表 **9.4.** 输出参数

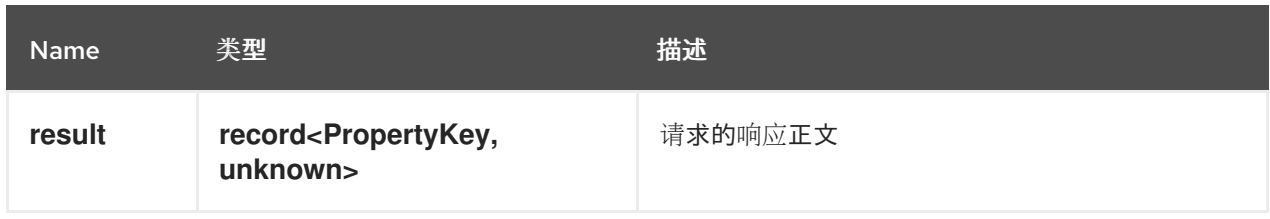

# **[POST] servicenow:now:table:createRecord**

### 在 **Developer Hub** 的表中创建记录。

### 表 **9.5.** 输入参数

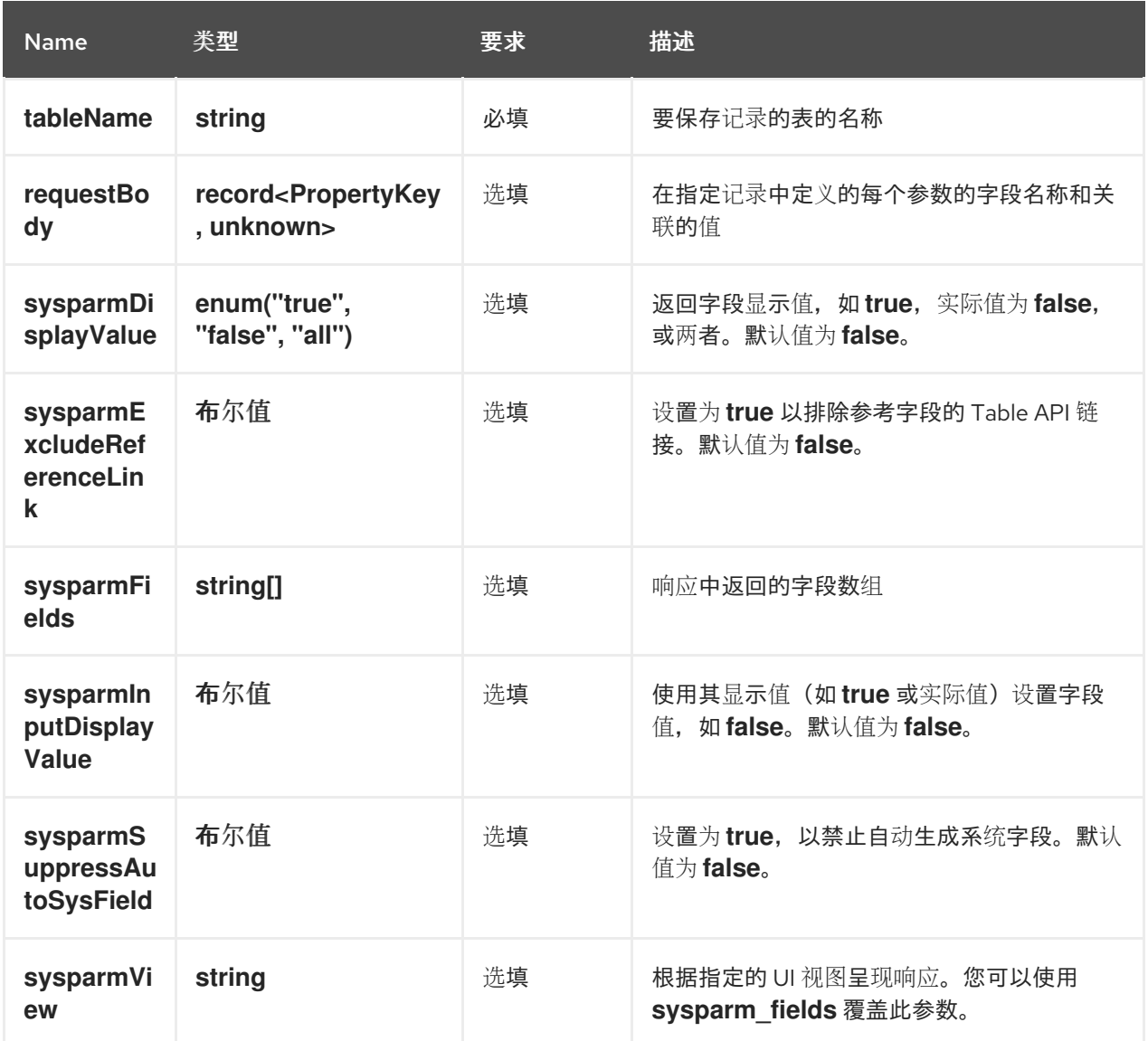

# 表 **9.6.** 输出参数

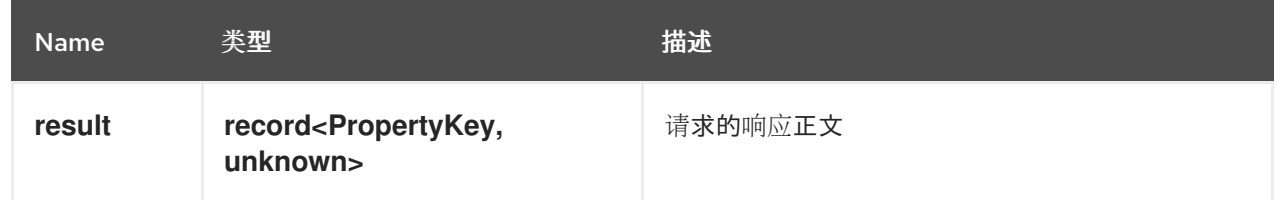

## **[PUT] servicenow:now:table:modifyRecord**

修改 **Developer Hub** 中表中的记录。

# 表 **9.7.** 输入参数

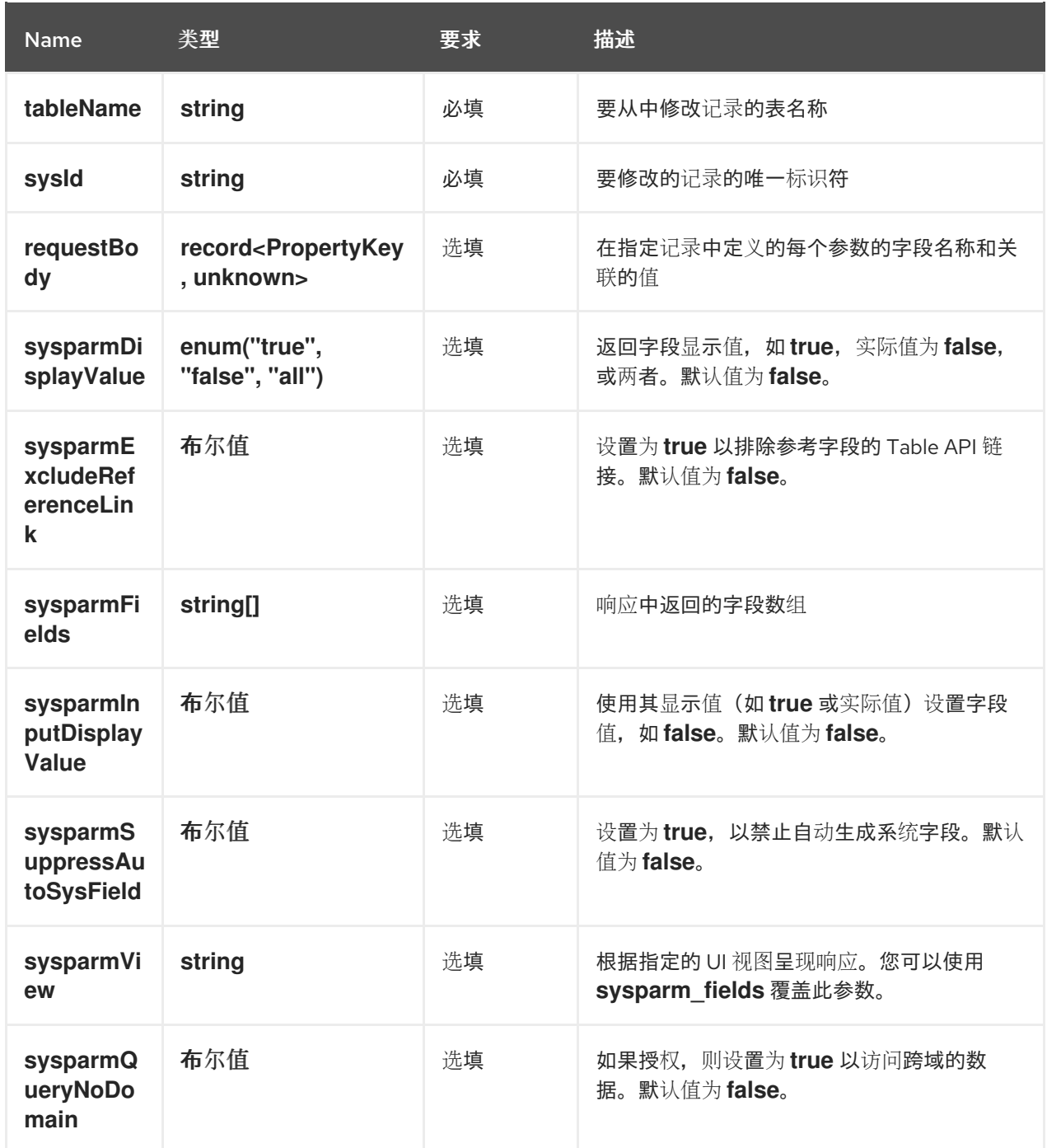

#### 表 **9.8.** 输出参数

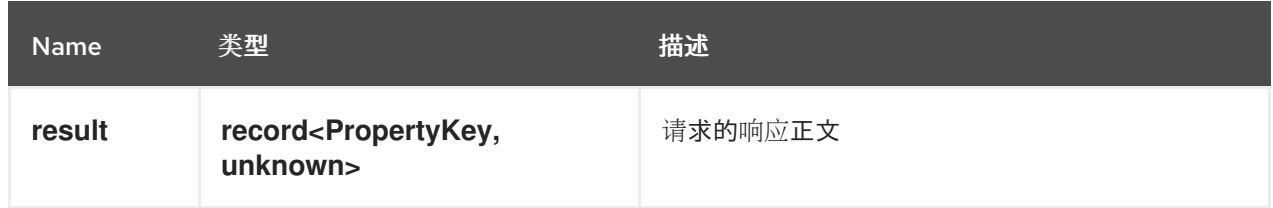

# **[PATCH]** 服务现在:**now:table:updateRecord**

更新 **Developer Hub** 中的表中的记录。

### 表 **9.9.** 输入参数

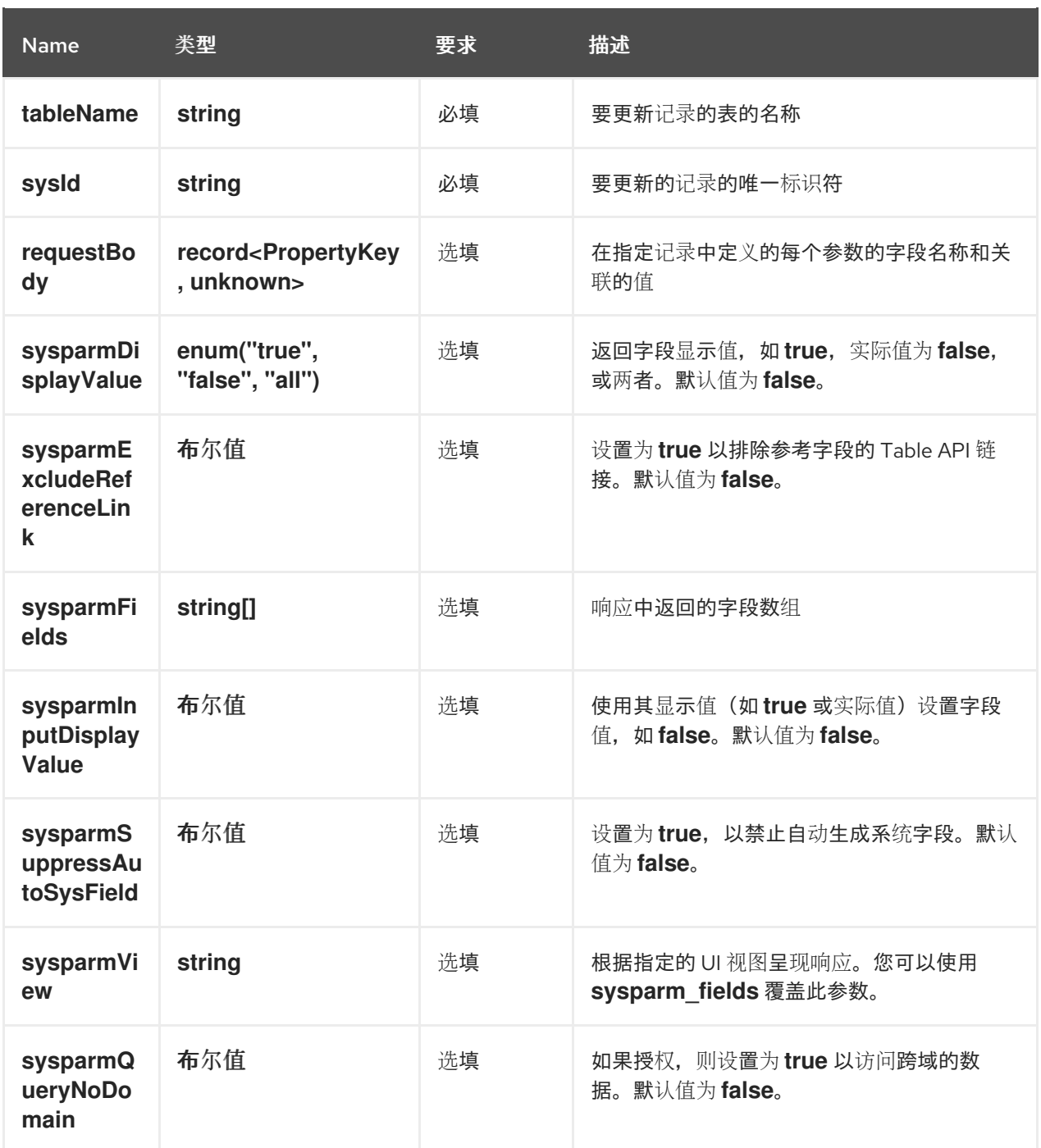

### 表 **9.10.** 输出参数

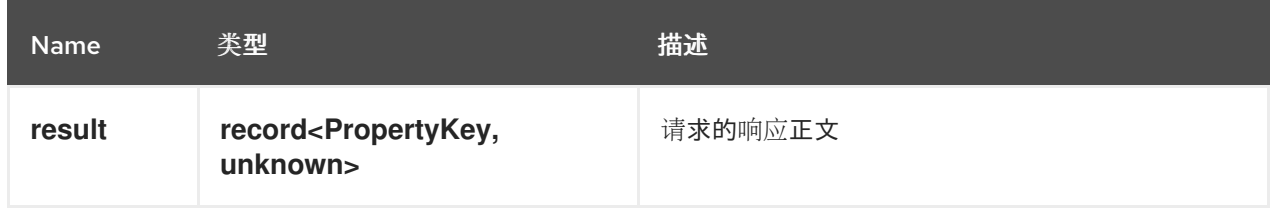

### **[DELETE] servicenow:now:table:deleteRecord**

从 **Developer Hub** 中的表中删除记录。

#### 表 **9.11.** 输入参数

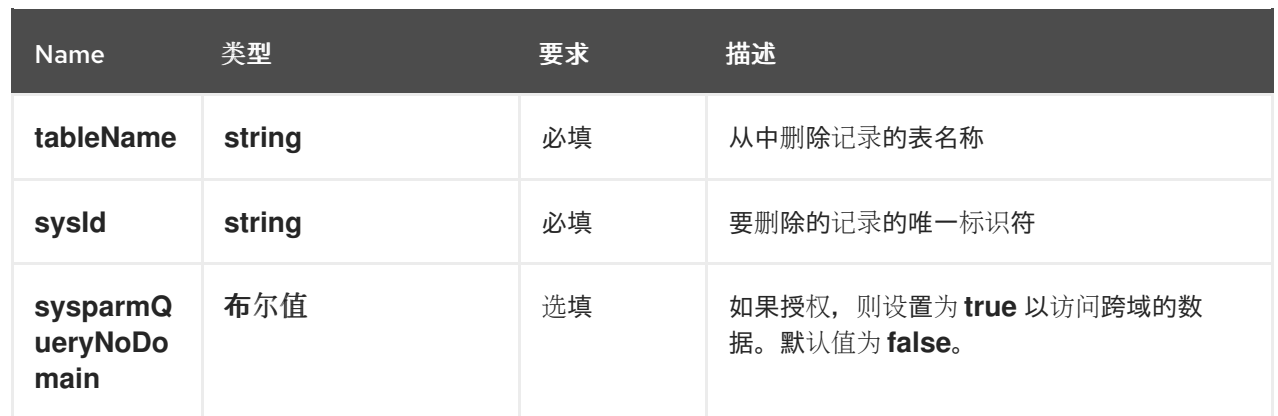

#### 第 **10** 章 **GITHUB** 身份验证供应商

<span id="page-41-0"></span>**Red Hat Developer Hub** 使用内置的 **GitHub** 身份验证供应商来验证 **GitHub** 或 **GitHub Enterprise** 中 的用户。

#### <span id="page-41-1"></span>**10.1. GITHUB APP** 概述

**GitHub Apps** 通常优先于 **OAuth** 应用程序,因为它们使用精细的权限,为应用程序提供可访问的存储 库,并使用简短的令牌。如需更多信息,请参阅 **GitHub** 文档中的 **GitHub** 应[用程序概述](https://docs.github.com/en/apps/overview)。

<span id="page-41-2"></span>**10.2.** 注册 **GITHUB** 应用程序

在 **GitHub App** 中,您可以将允许的范围配置为该应用程序的一部分,因此您必须验证插件所需的范 围。范围信息在插件 **README** 文件中提供。

要添加 **GitHub** 身份验证,请完成 **GitHub** 网站上 注册 **[GitHub](https://docs.github.com/en/apps/creating-github-apps/registering-a-github-app/registering-a-github-app) App** 中的步骤。

使用以下示例将有关您的生产环境的信息输入到 **Register new GitHub App** 页面中的必填字段中:

- $\bullet$ 应用程序名称:**Red Hat Developer Hub**
- 

主页 **URL: https://developer-hub-<NAMESPACE\_NAME>. <KUBERNETES\_ROUTE\_HOST>**

授权回调 **URL** :**https://developer-hub-<NAMESPACE\_NAME>. <KUBERNETES\_ROUTE\_HOST>/api/auth/github/handler/frame**

注意

**Homepage URL** 指向 **Developer Hub** 前端,而授权回调 **URL** 指向身份验证供应商后 端。

<span id="page-41-3"></span>**10.3.** 在 **DEVELOPER HUB** 中配置 **GITHUB** 应用程序

要为 **Developer Hub** 添加 **GitHub** 身份验证,您必须在 **app-config.yaml** 文件中配置 **GitHub App**。

**GitHub** 身份验证供应商使用以下配置密钥:

- **clientId** :您在 **GitHub** 上生成的客户端 **ID**。例如: **b59241722e3c3b4816e2**
- **clientSecret** :与生成的客户端 **ID** 关联的客户端 **secret**。
- **enterpriseInstanceUrl** (可选):**GitHub Enterprise** 实例的基本 **URL**。例如: **https://ghe.<company>.com**。只有 **GitHub Enterprise** 需要 **enterpriseInstanceUrl**。
- **callbackUrl** (可选):**GitHub** 在启动 **OAuth** 流时使用的回调 **URL**。例如: **https://yourintermediate-service.com/handler**。只有在 **Developer Hub** 不是直接接收器时,才需要 **callbackUrl**,例如当您将一个 **OAuth** 应用程序用于多个 **Developer Hub** 实例时。

要配置 **GitHub App**,请将供应商配置添加到 **root auth** 配置下的 **app-config.yaml** 文件中。例如:

**auth: environment: production providers: github: production: clientId: \${GITHUB\_APP\_CLIENT\_ID} clientSecret: \${GITHUB\_APP\_CLIENT\_SECRET}** *## uncomment if using GitHub Enterprise # enterpriseInstanceUrl: \${GITHUB\_URL}*

#### <span id="page-42-0"></span>**10.4.** 将 **GITHUB** 供应商添加到 **DEVELOPER HUB** 前端

要将供应商添加到前端,请将配置中的登录添加到您的 **app-config.yaml** 文件中。例如:

**signInPage: github**

其他资源

有关使用 **GitHub** 验证后台访问的详情,请参考社区文档中的 **[GitHub](https://backstage.io/docs/integrations/github/github-apps/)** 身份验证提供程序。

 $\bullet$ 

有关将提供程序添加到 **Backstage** 前端的详情,请参考社区文档中的显示 [身份](https://github.com/janus-idp/backstage-showcase/blob/main/showcase-docs/getting-started.md)验证。

#### 第 **11** 章 **OPENID CONNECT** 身份验证供应商

<span id="page-44-0"></span>**Red Hat Developer Hub** 使用 **OpenID Connect (OIDC)**身份验证供应商与支持 **OIDC** 协议的第三方服 务进行身份验证。

#### <span id="page-44-1"></span>**11.1.** 在 **DEVELOPER HUB** 中使用 **OIDC** 身份验证提供程序概述

您可以通过在 **root auth** 配置下更新 **app-config.yaml** 文件,在 **Developer Hub** 中配置 **OIDC** 身份验 证供应商。例如:

**auth: environment: production** *# Providing an auth.session.secret will enable session support in the auth-backend* **session: secret: \${SESSION\_SECRET} providers: oidc: production: metadataUrl: \${AUTH\_OIDC\_METADATA\_URL} clientId: \${AUTH\_OIDC\_CLIENT\_ID} clientSecret: \${AUTH\_OIDC\_CLIENT\_SECRET} prompt: \${AUTH\_OIDC\_PROMPT}** *# Recommended to use auto ## Uncomment for additional configuration options # callbackUrl: \${AUTH\_OIDC\_CALLBACK\_URL} # tokenEndpointAuthMethod: \${AUTH\_OIDC\_TOKEN\_ENDPOINT\_METHOD} # tokenSignedResponseAlg: \${AUTH\_OIDC\_SIGNED\_RESPONSE\_ALG} # scope: \${AUTH\_OIDC\_SCOPE} ## Declarative resolvers to override the default resolver: `emailLocalPartMatchingUserEntityName` ## The authentication provider tries each sign-in resolver until it succeeds, and fails if none succeed. Uncomment the resolvers that you want to use. # signIn: # resolvers: # - resolver: preferredUsernameMatchingUserEntityName # - resolver: emailMatchingUserEntityProfileEmail*

*# - resolver: emailLocalPartMatchingUserEntityName*

**signInPage: oidc**

### <span id="page-44-2"></span>**11.2.** 使用 **OIDC** 身份验证供应商配置 **KEYCLOAK**

**Red Hat Developer Hub** 包含一个 **OIDC** 身份验证供应商,可以使用 **Keycloak** 验证用户。

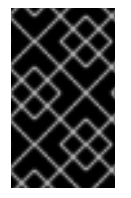

重要

您在 **Keycloak** 中创建的用户还必须在 **Developer Hub** 目录中提供。

#### 流程

在 **Keycloak** 中,创建一个新域,如 **RHDH**。

#### 2.

1.

添加新用户。

#### 用户名

用户的用户名,例如: **rhdhuser**

#### 电子邮件

用户的电子邮件地址。

#### 名

用户的名字。

#### 姓

用户的姓氏。

验证电子邮件

切换到 **On**。

# 3.

点 **Create**。

#### 4.

导航到 **Credentials** 选项卡。

#### 5.

单击 **Set password**。

#### 6.

输入 用户帐户的密码,并将 **Temporary** 切换到 **Off**。

#### 7.

创建新的客户端 **ID**,例如 **RHDH**。

客户端身份验证

切换到 **On**。

有效的重定向 **URI**

设置为 OIDC 处理程序 URL, 例如 **[https://<RHDH\\_URL>/api/auth/oidc/handler/frame](https:/api/auth/oidc/handler/frame)**。

8.

导航到 **Credentials** 选项卡,再复制 **Client secret**。

9.

为下一步保存客户端 **ID** 和客户端 **Secret**。

10.

在 **Developer Hub** 中,在 **Developer Hub secret** 中添加您的 **Keycloak** 凭证。

a. 编辑 **Developer Hub secret**,如 **secrets-rhdh**。

b.

添加以下键**/**值对:

**AUTH\_KEYCLOAK\_CLIENT\_ID**

输入您在 **Keycloak** 中生成的客户端 **ID**,如 **RHDH**。

**AUTH\_KEYCLOAK\_CLIENT\_SECRET**

输入您在 **Keycloak** 中生成的客户端 **Secret**。

11.

在 **Developer Hub** 自定义配置中设置 **OIDC** 身份验证供应商。

a.

**编辑自定义 Developer Hub ConfigMap, 如 app-config-rhdh。** 

b.

在 **app-config-rhdh.yaml** 内容中,在 **root auth** 配置下添加 **oidc** 供应商配置,并为 **sign-in** 启用 **oidc** 供应商:

**app-config-rhdh.yaml fragment**

**auth: environment: production providers: oidc: production: clientId: \${AUTH\_KEYCLOAK\_CLIENT\_ID} clientSecret: \${AUTH\_KEYCLOAK\_CLIENT\_SECRET} metadataUrl: \${KEYCLOAK\_BASE\_URL}/auth/realms/\${KEYCLOAK\_REALM} prompt: \${KEYCLOAK\_PROMPT}** *# recommended to use auto* **Uncomment for additional configuration options** *#callbackUrl: \${KEYCLOAK\_CALLBACK\_URL} #tokenEndpointAuthMethod: \${KEYCLOAK\_TOKEN\_ENDPOINT\_METHOD} #tokenSignedResponseAlg: \${KEYCLOAK\_SIGNED\_RESPONSE\_ALG} #scope: \${KEYCLOAK\_SCOPE} If you are using the keycloak-backend plugin, use the preferredUsernameMatchingUserEntityName resolver to avoid a login error.* **signIn: resolvers: - resolver: preferredUsernameMatchingUserEntityName signInPage: oidc**

#### 验证

1.

重启 **backstage-developer-hub** 应用程序以应用更改。

 $\mathcal{L}$ 

您的 **Developer Hub** 登录页面显示 使用 **OIDC** 登录。

#### <span id="page-47-0"></span>**11.3.** 使用 **KEYCLOAK** 从 **OAUTH2** 代理迁移到 **DEVELOPER HUB** 中的 **OIDC**

如果您使用 **OAuth2** 代理作为带有 **Keycloak** 的身份验证供应商,并且要迁移到 **OIDC**,您可以更新身 份验证供应商配置以使用 **OIDC**。

流程

1.

在 **Keycloak** 中,将有效的重定向 **URI** 更新至 **[https://<rhdh\\_url>/api/auth/oidc/handler/frame](https:/api/auth/oidc/handler/frame)**。确保将 **< rhdh\_url& gt;** 替换为您的 **Developer Hub** 应用程序 **URL**,如 **my.rhdh.example.com**。

2.

将 **app-config.yaml** 文件的 **auth** 部分中的 **oauth2Proxy** 配置值替换为 **oidc** 配置值。

将 **signInPage** 配置值从 **oauth2Proxy** 更新至 **oidc**。

以下示例显示 **oauth2Proxy** 的 **auth.providers** 和 **signInPage** 配置,然后再将身份验证供应 商迁移到 **oidc** :

```
auth:
 environment: production
 session:
  secret: ${SESSION_SECRET}
 providers:
  oauth2Proxy: {}
signInPage: oauth2Proxy
```
以下示例显示在将身份验证供应商迁移到 **oidc** 后 **auth.providers** 和 **signInPage** 配置:

```
auth:
 environment: production
 session:
  secret: ${SESSION_SECRET}
 providers:
 oidc:
   production:
    metadataUrl: ${KEYCLOAK_METADATA_URL}
    clientId: ${KEYCLOAK_CLIENT_ID}
    clientSecret: ${KEYCLOAK_CLIENT_SECRET}
    prompt: ${KEYCLOAK_PROMPT} # recommended to use auto
signInPage: oidc
```
4.

3.

删除 **OAuth2 Proxy sidecar** 容器并更新 **Helm Chart** 的 **values.yaml** 文件的 **upstream.service 部分,如下所示:** 

 $\bullet$ 

**service.ports.backend:7007**

**service.ports.targetPort: backend**

以下示例显示 **oauth2Proxy** 的 服务配置,然后再将身份验证提供程序迁移到 **oidc** :

**service: ports: name: http-backend backend: 4180 targetPort: oauth2Proxy** 以下示例显示了将身份验证供应商迁移到 **oidc** 后的 服务配置 :

**service: ports: name: http-backend backend: 7007 targetPort: backend**

5.

升级 **Developer Hub Helm Chart**。

#### 第 **12** 章 **RED HAT DEVELOPER HUB** 中的审计日志

<span id="page-50-0"></span>审计日志是记录用户活动、系统事件和数据更改的记录集,影响您的 **Red Hat Developer Hub** 用户、 管理员或组件。每个审计日志包含以下信息:

事件名称

 $\blacksquare$ 

事件参与者**.**例如: **terminal, port, location, IP address,** 或 **hostname**。

事件元数据。例如,日期、时间和其他各种信息。

事件状态**.**例如,成功,失败。

严重性级别。例如,**info**、**debug**、**warn**、**error**。

您可以使用审计日志中的信息来实现以下目标:

#### 增强安全性

跟踪活动,包括机器人和软件模板启动到其来源的活动。了解何时执行软件模板,以及应用程序和 组件安装、更新、配置更改和删除的详细信息。

自动化合规性

使用简化的流程查看指定时间点的日志数据,以满足审计目的或持续合规维护。

#### 调试问题

使用访问记录和活动详情来修复软件模板或插件的问题。

您可以在中央日志管理系统(如 **Splunk** 或 **ElasticSearch**)中查看、搜索、过滤和管理日志数据。您 可以使用 **isAuditLog** 字段过滤其他日志类型的审计日志。

注意

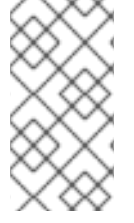

默认情况下,审计日志不会转发到内部日志存储,因为这不提供安全存储。您需要自己 确保转发审计日志的系统符合您所在机构及政府的相关要求,并具有适当的安全性。

#### 其他资源

如需更多信息,请参阅 **Red Hat [OpenShift](https://docs.openshift.com/container-platform/latest/observability/logging/cluster-logging.html) Container Platform -** 关于日志记录

<span id="page-51-0"></span>**12.1.** 在 **OPENSHIFT CONTAINER PLATFORM** 上为 **DEVELOPER HUB** 配置审计日志

使用 **OpenShift Container Platform Web** 控制台将以下 **OpenShift Container Platform** 日志记录组 件配置为使用 **Developer Hub** 的审计日志记录:

日志记录部署

配置日志记录环境,包括每个日志记录组件的 **CPU** 和内存限值[。如需更多信息,](https://docs.openshift.com/container-platform/4.15/observability/logging/config/cluster-logging-memory.html)请参阅 **Red Hat OpenShift Container Platform -** 配置日志记录部署。

#### 日志记录收集器

配置 **ClusterLogging** 自定义资源**(CR)**中的 **spec.collection** 小节,以使用支持的对日志收集器的 修改,并从 **STDOUT** [收集日志。如需更多信息,](https://docs.openshift.com/container-platform/4.15/observability/logging/log_collection_forwarding/cluster-logging-collector.html)请参阅 **Red Hat OpenShift Container Platform -** 配置日志记录收集器。

#### 日志转发

通过在 **ClusterLogForwarder CR** 中指定输出和管道的组合,将日志发送到 **OpenShift Container Platform** [集群内部和外部的特定端点。如需更多信息,](https://docs.openshift.com/container-platform/4.15/observability/logging/log_collection_forwarding/cluster-logging-enabling-json-logging.html)请参阅 **Red Hat OpenShift Container Platform -** 启用 **JSON** 日志转发 和 **Red Hat [OpenShift](https://docs.openshift.com/container-platform/4.15/observability/logging/log_collection_forwarding/configuring-log-forwarding.html) Container Platform -** 配置日志转 发。